# Woolworths Group

# Woolworths

Contractor Management System

**User Guide for Booking Inductions** 

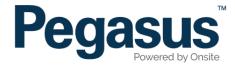

## Woolworths Contractor Management System

Please follow this step-by-step guide to book inductions in the Woolworths Contractor Management System.

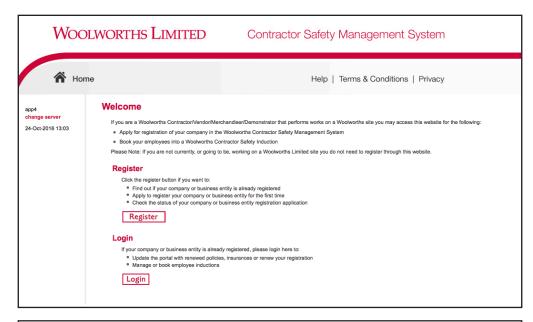

#### Step 1

Please go to http://www.wowcontractor.com.au and click on "Register Now/Login" in the top menu bar.

Once on the home page for the Woolworths Contractor Management System, click "Login."

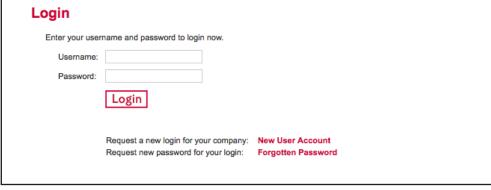

#### Step 2

Use the login details you received upon registration to login to the Contractor Management System.

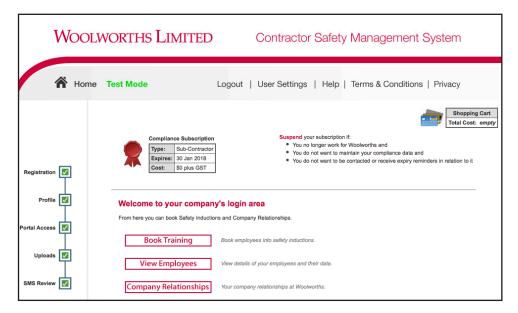

On the home page, select "Book Training."

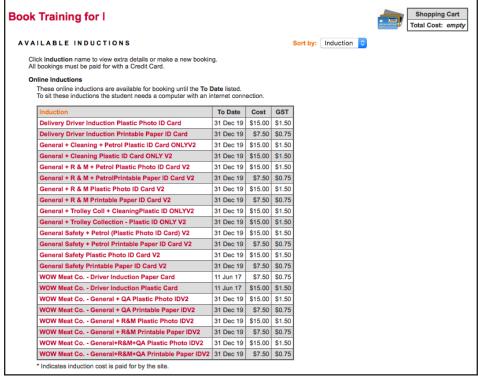

#### Step 4

Select the induction you wish to book your employee into by clicking on the name of the induction.

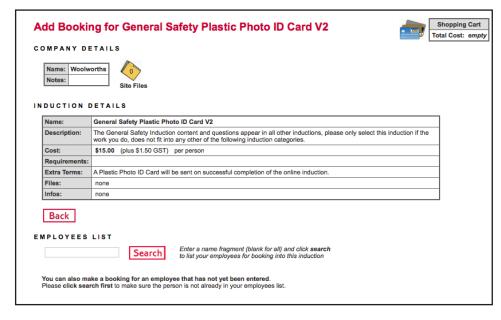

Enter a fragment of the employee's name, then select "Search."

To show a list of all registered employees, leave the search field blank, then select "Search."

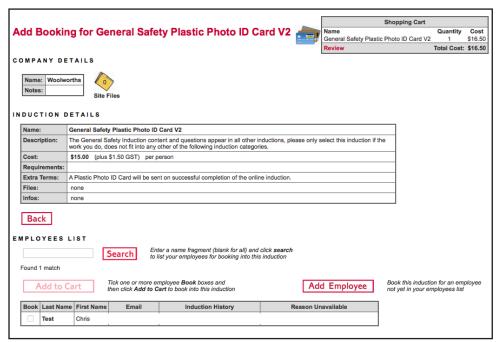

#### Step 6

If the system returns with no matches, select "Add Employee" and continue to **step 7.** 

If the employee you wish to book into the induction shows in the list of employees, tick their name and select "Add to Cart." Next continue to **step 14 on page 8.** 

#### **BOOKING INDUCTIONS**

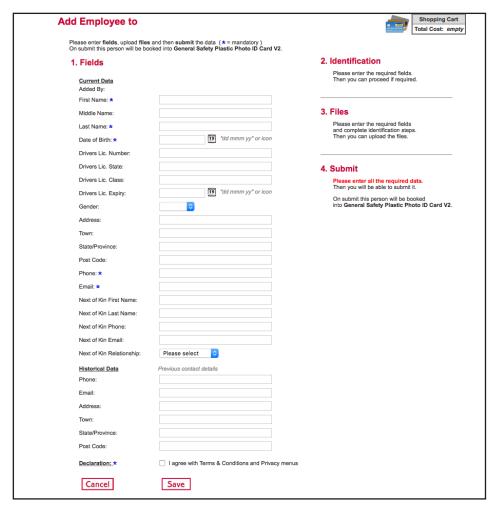

#### Step 7

Enter all of the information required, agree to the declaration, then select "Save."

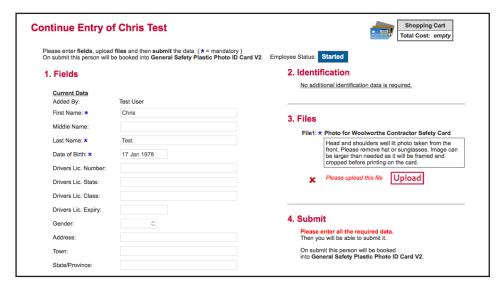

#### Step 8

Upload the employee's photo for their contractor card.

#### **BOOKING INDUCTIONS**

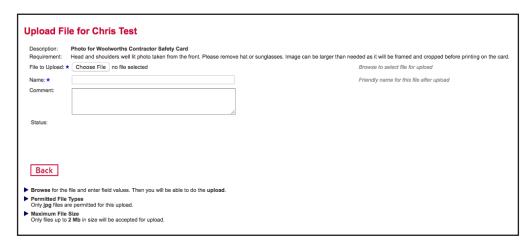

#### Step 9

Select "Choose File" to upload the photo from your computer.

### 3. Files

#### File1: \* Photo for Woolworths Contractor Safety Card

Head and shoulders well lit photo taken from the front. Please remove hat or sunglasses. Image can be larger than needed as it will be framed and cropped before printing on the card.

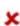

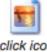

click icon to open

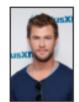

Crop

Please crop photo

Edit

Comment:

#### Step 10

Select "Crop."

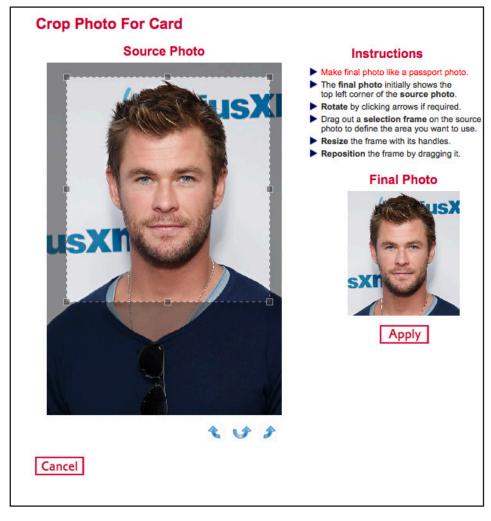

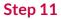

Click and drag your cursor over the image to crop the image. Once you have cropped the image correctly, select "Apply."

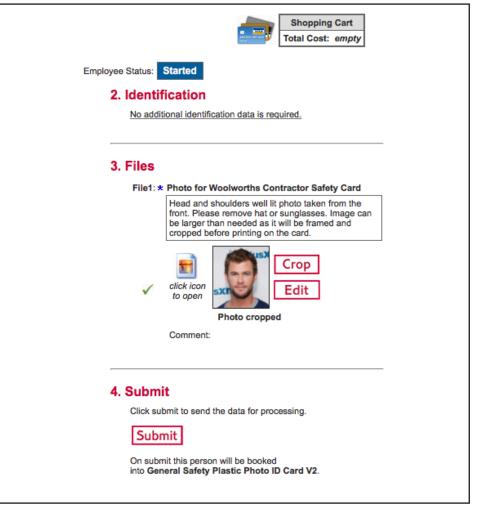

**Step 12** 

Select "submit."

#### **BOOKING INDUCTIONS**

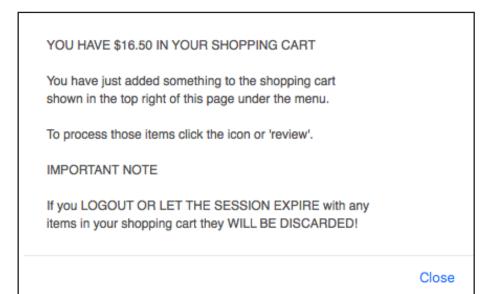

#### Step 13

A pop up window will show, stating that you have items in your cart to purchase. Select "Close."

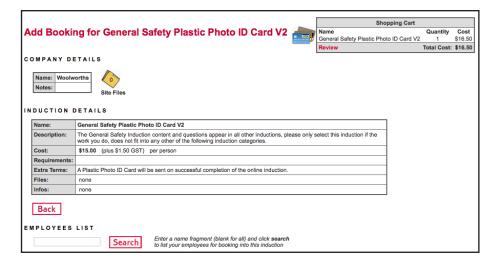

#### Step 14

If you require induction bookings for more than one employee, repeat the registration process.

Once you have registered all employees, select "Review" in the shopping cart window to continue to the payment process.

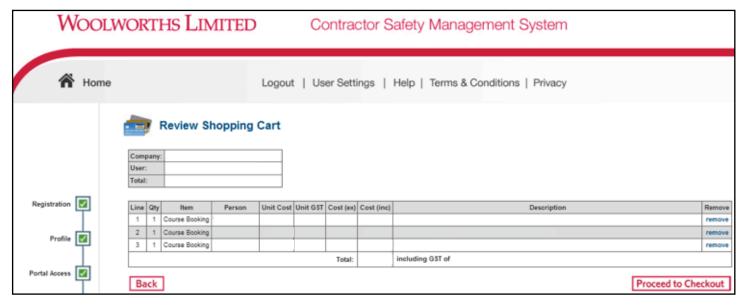

Ensure the employee induction bookings in your shopping cart are correct, then select "Proceed to Checkout."

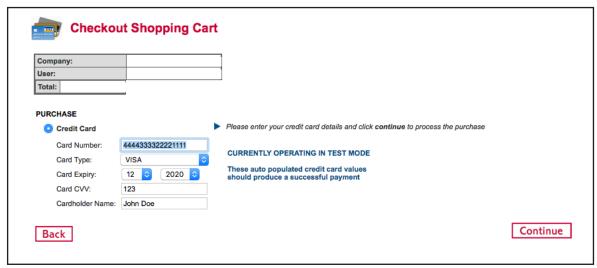

#### Step 16

Enter your payment details and select "Continue."

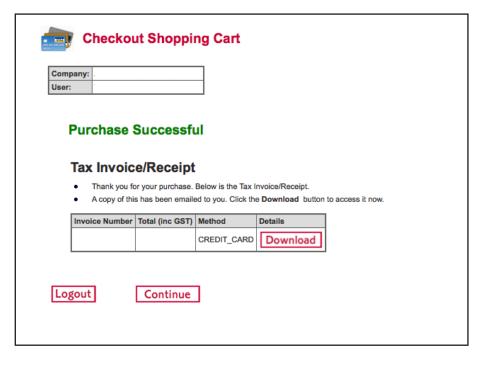

Select "Download" to download a copy of your receipt. This will also be emailed to your company contact.

Select "Continue" to return to the home page of the system, or "Logout."

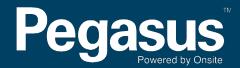

For questions or assistance please call 1300 291 561 or email safetycompliance@pegasus.net.au